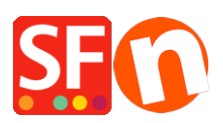

[Knowledgebase](https://shopfactory.deskpro.com/en-GB/kb) > [Discount Functions](https://shopfactory.deskpro.com/en-GB/kb/discount-functions) > [Set up a "Free Shipping" promo code \(Marketing](https://shopfactory.deskpro.com/en-GB/kb/articles/set-up-a-free-shipping-promo-code-marketing-voucher-that-only-applies-to-specific-products-3) [Voucher\) that only applies to specific products](https://shopfactory.deskpro.com/en-GB/kb/articles/set-up-a-free-shipping-promo-code-marketing-voucher-that-only-applies-to-specific-products-3)

# Set up a "Free Shipping" promo code (Marketing Voucher) that only applies to specific products

Elenor A. - 2021-09-28 - [Discount Functions](https://shopfactory.deskpro.com/en-GB/kb/discount-functions)

You can now setup a voucher code that is to limited to specific products or certain brand or department using Marketing Voucher function. You must have a ShopFactory Cloud account (paid subscription) to be able to use this feature.

#### **In ShopFactory:**

Products that you want to promote must have "Discount code (customers)" in Properties dialog.

- Open your shop in ShopFactory
- Double-click on the *Product* to open the EditView mode
- Click on *Properties* and locate the *Discount code* **(customers)** field
- Enter your 'Discount code'

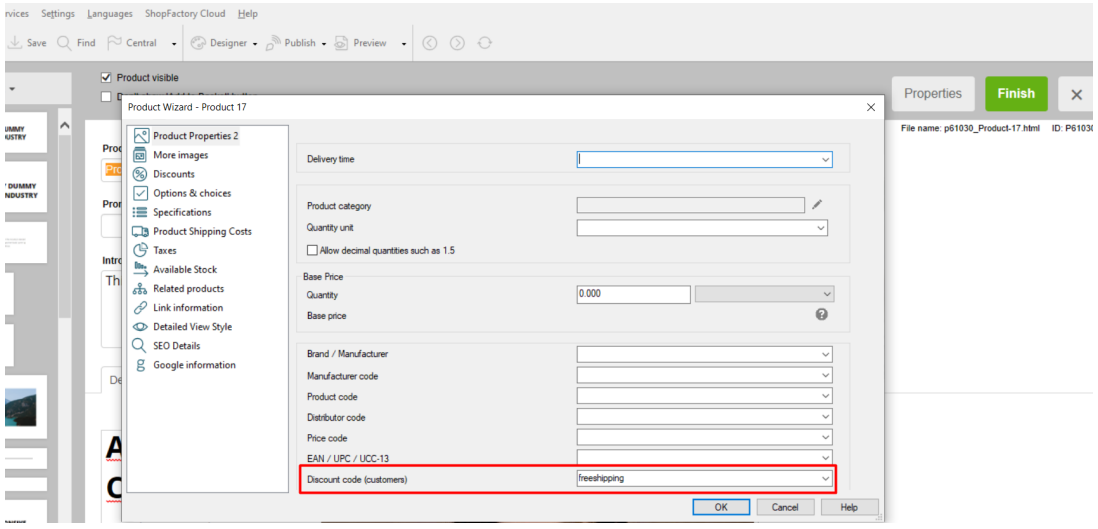

- Click OK -> *Finish*
- Enable vouchers feature under *Services* menu

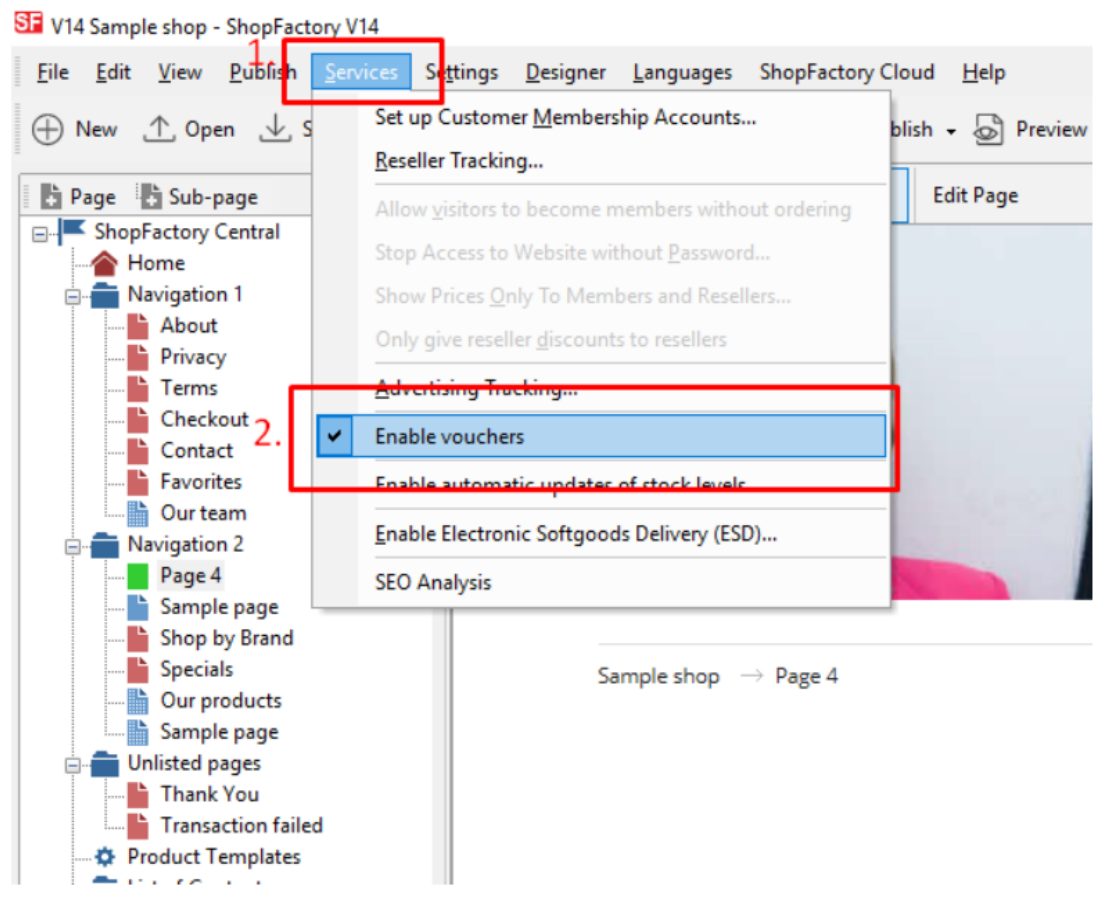

- Save and publish your shop

#### **SF Cloud Settings:**

- At the left-tree menu, select *ShopFactory Central* page
- Click *Marketing* -> *Vouchers*

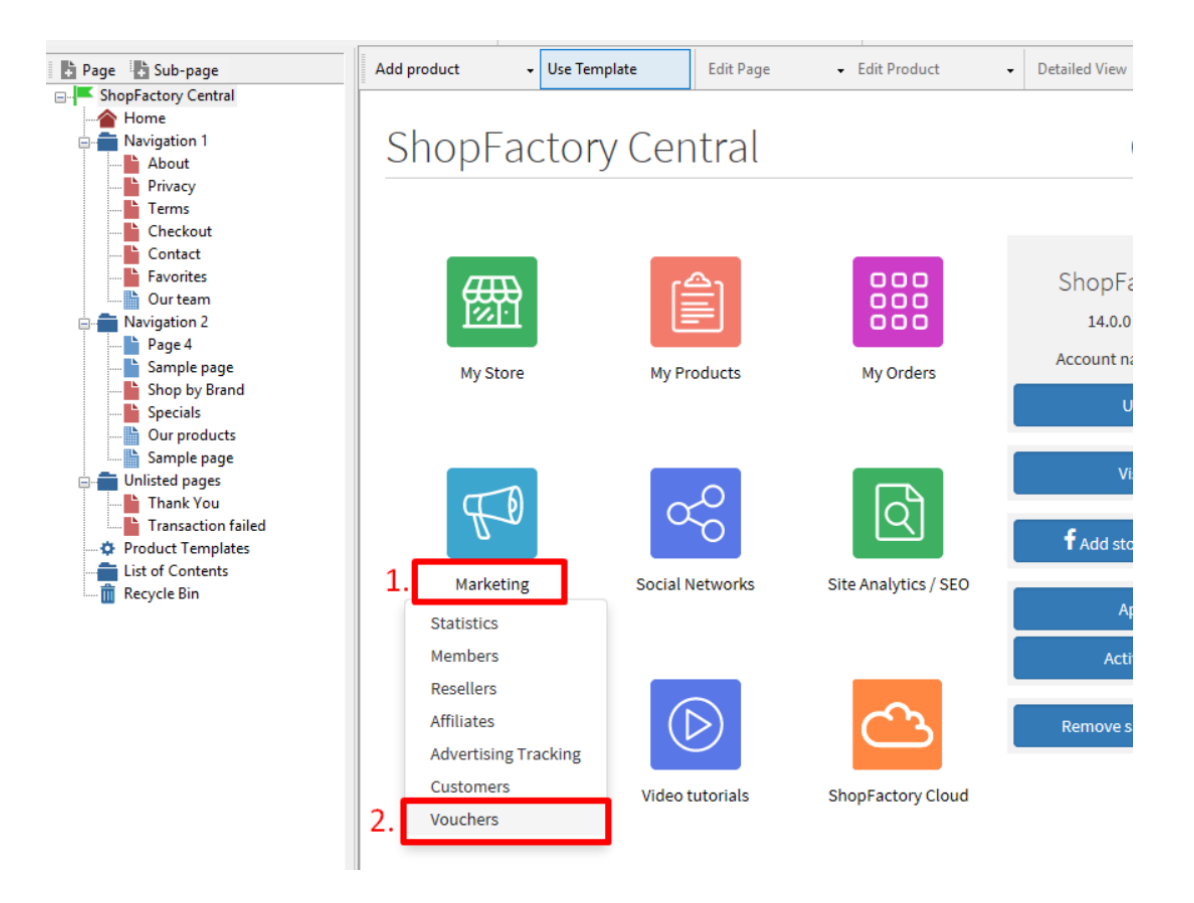

- You will be redirected to the SF Cloud interface,

<https://app.santu.com/buynow/marketing/vouchers?toffset=28800>

- Click *Manage Vouchers,<https://app.santu.com/buynow/voucher/list>*

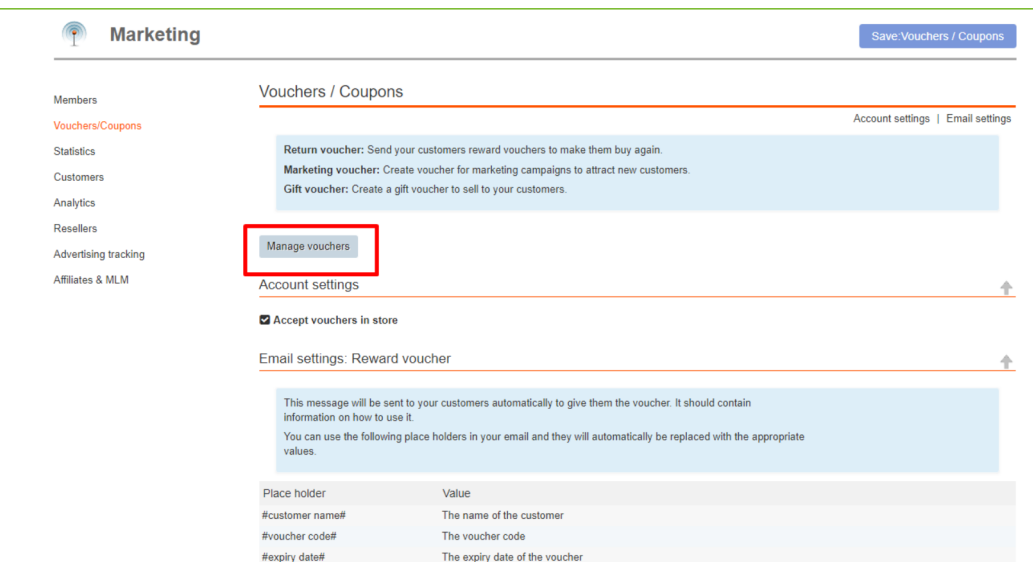

- Click the "**Add**" button and then select *Marketing Voucher*, <https://app.santu.com/buynow/voucher/add/type/marketing>

- Under **Discount type,** select *Free shipping*

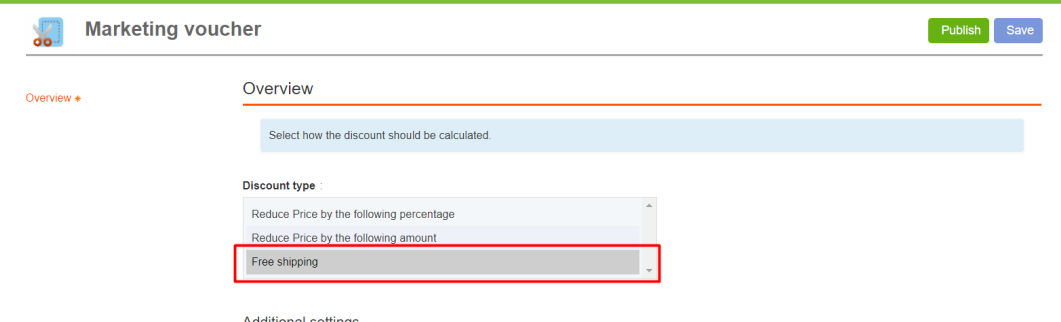

- Setup your marketing voucher and enter the "*Discount codes (customers)*" you have entered in the shop - the code must match in both your shop and SF Cloud Marketing voucher setting.

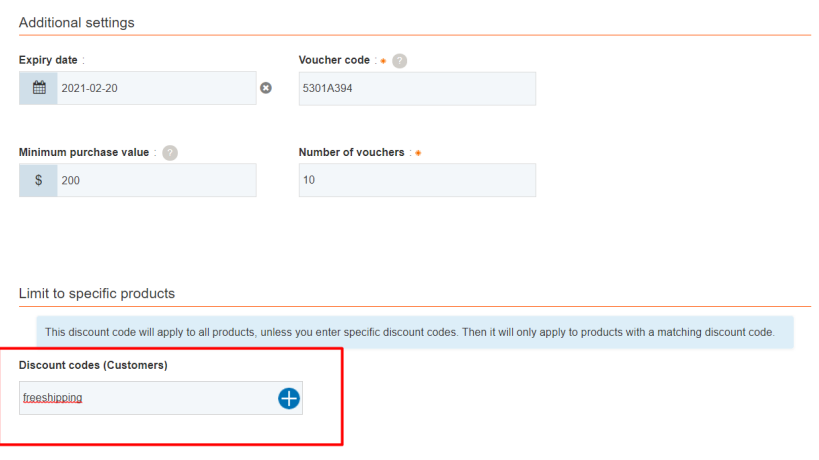

- Click **Publish** to create/update this marketing voucher

- Place a test order in your shop with a combination of products that qualify for that promo code and other products that don't have any discount codes

- At the basket page, apply the voucher code (Only the products with that "Discount code" will be get Free shipping).

**\*\*\*NOTE**: You can also use "*product templates*" feature to apply the same discount code to other products

- Copy any product and paste it in the Product Templates category

- Select the page where you want to copy the "Discount Code (customers)" to other products - then switch to LIST mode (Manage Products)

- Select the Product(s) -> right click to view the shortcut menu -> select *Copy values from a product template to all selected products*

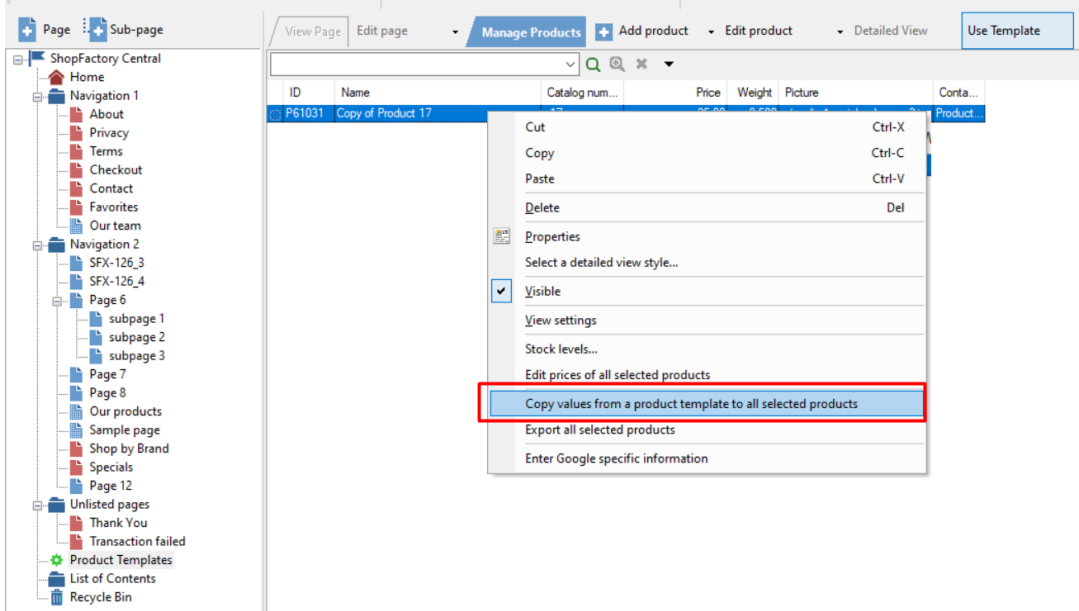

## - Tick the checkbox "*Discount code (customers)*"

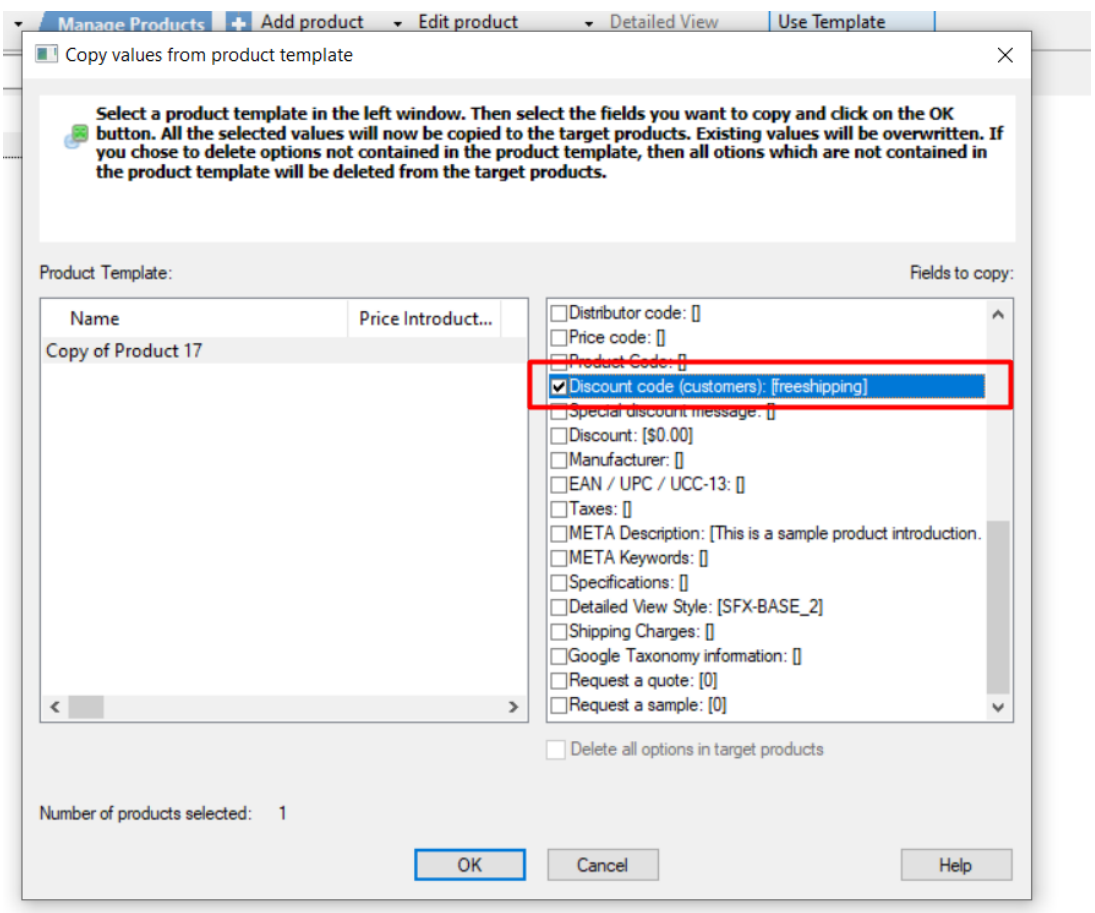

### - Click OK

- Save and publish your shop again.